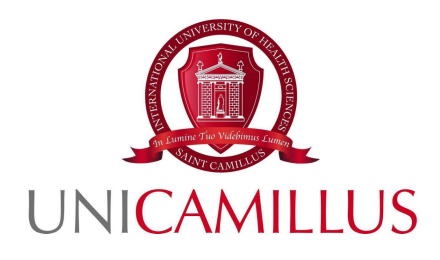

## **PROCEDURA DI PRESENTAZIONE DELLA DOMANDA DI PARTECIPAZIONE AL BANDO ERASMUS+ SUL PORTALE GOMP**

## **PER LA SELEZIONE DI STUDENTI IN MOBILITA' PER I FINI DI STUDIO PER IL PRIMO SEMESTRE DELL'ANNO ACCADEMICO 2024/25**

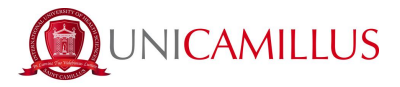

## **PRESENTAZIONE DELLA DOMANDA - PROCEDURA SU GOMP**

Accedendo all'Area personale GOMP alla URL:

https://unicamillus-studenti.gomp.it/

nella Homepage del portale è presente il menù **MOBILITA' INTERNAZIONALE**.

Cliccando su questa sezione sarà possibile raggiungere la sezione dedicata:

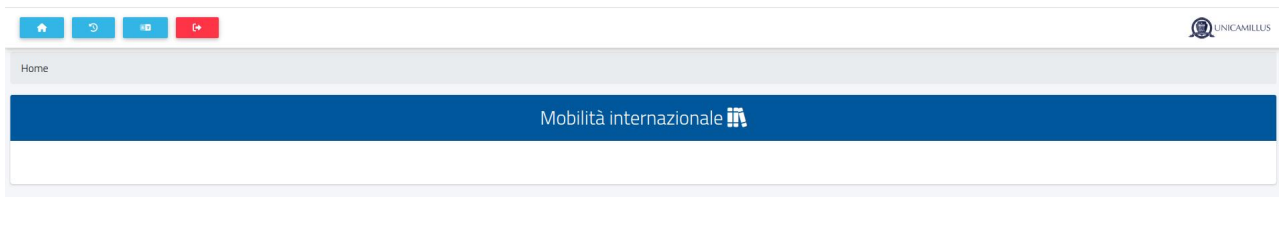

**I** and the second second

## **HOME—---------->MOBILITÀ INTERNAZIONALE —------> STUDIO**

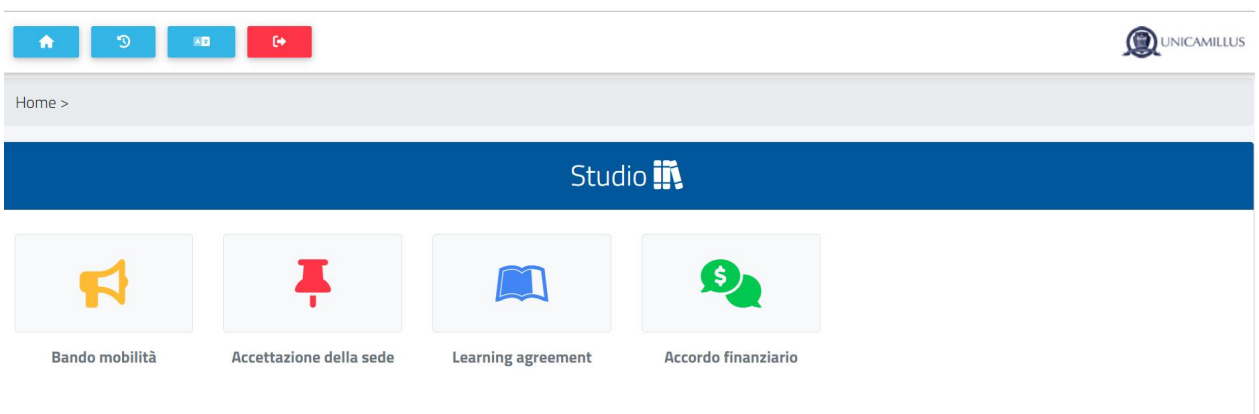

Da qui si accederà alla seguente pagina:

Una volta cliccata l'icona **Bando mobilità**

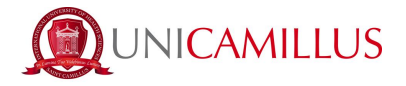

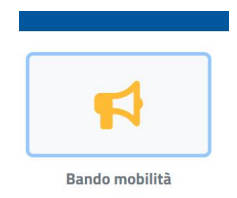

si raggiungerà la pagina del Bando di Mobilità, dove sarà possibile compilare la domanda online con l'apposito FORM .

*Nota bene:* sarà sempre possibile, in fase di compilazione della domanda, accedere alla pagina del Bando pubblico sul sito [www.unicamillus.org](http://www.unicamillus.org/) in qualsiasi momento aprendo automaticamente una nuova finestra del browser, cliccando sul link presente vicino all'intestazione del Bando (icona del collegamento a destra del titolo):

**Bando Erasmus+ Outgoing Students** 

Nella pagina della domanda del Bando, il primo step da compiere sarà quello relativo alla conferma dell'ISCED di riferimento, legato al proprio corso di immatricolazione (dove per **ISCED** si intende International Standard Classification of Education, classificazione internazionale standard dell'istruzione) e della tipologia di **finalità didattica** della mobilità:

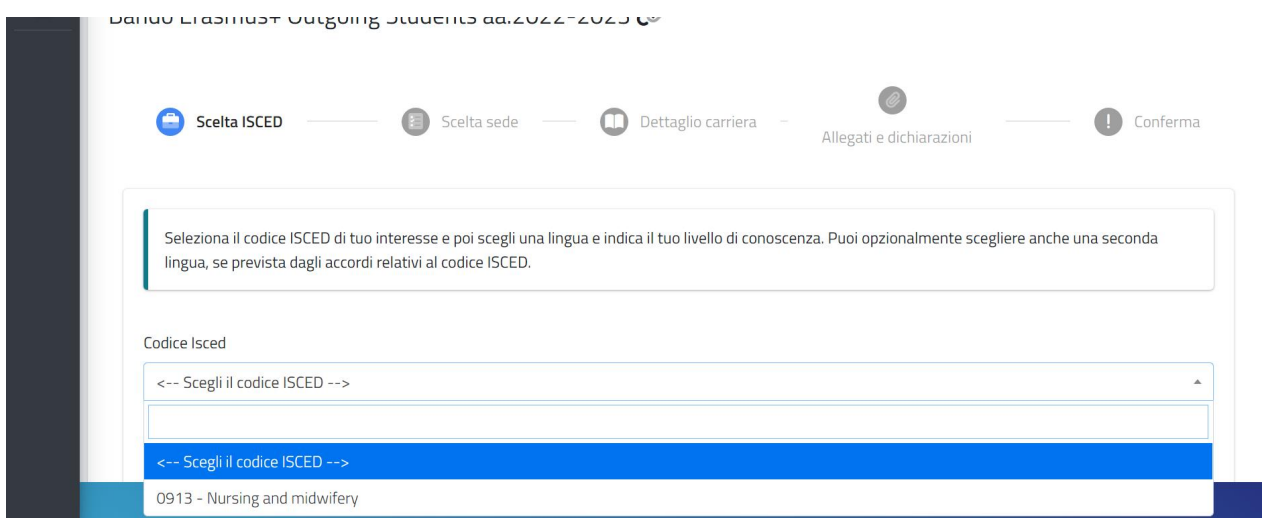

Una volta specificato l'ISCED, sarà necessario scegliere la lingua e il relativo livello:

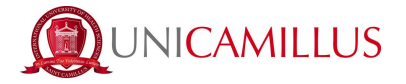

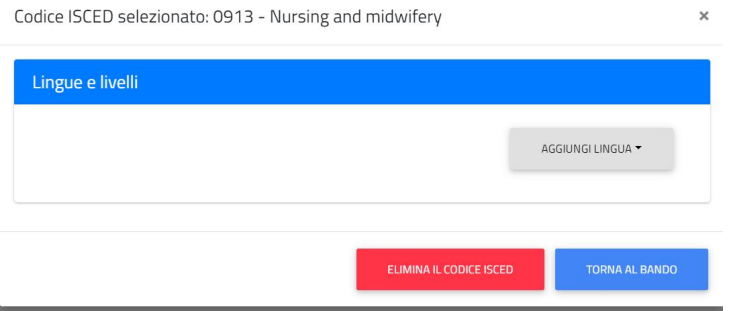

*Nota bene:* i**n automatico il sistema GOMP in relazione all'ISCED selezionato ed al corso di studio della propria immatricolazione proporrà la scelta tra le possibili lingue e i relativi livelli, in relazione alle sedi degli accordi che comprendono tale ISCED.**

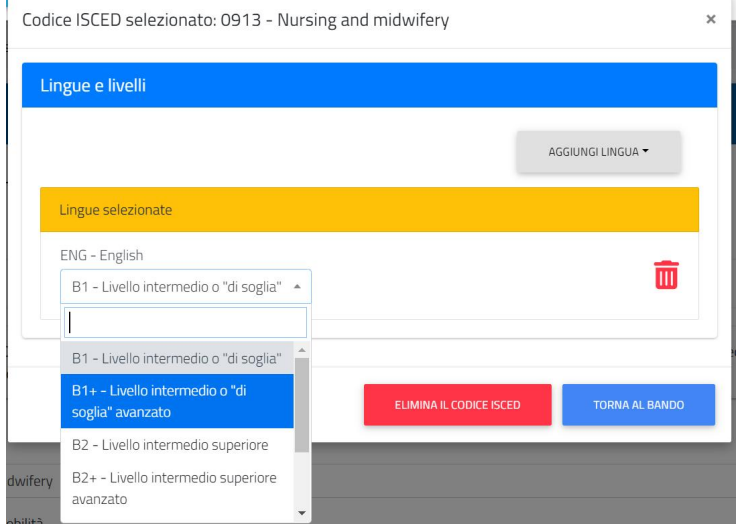

Una volta confermata la scelta della lingua e il livello relativo, sarà possibile procedere allo step successivo (SCELTA DELLA SEDE), cliccando sul TASTO **AVANTI**:

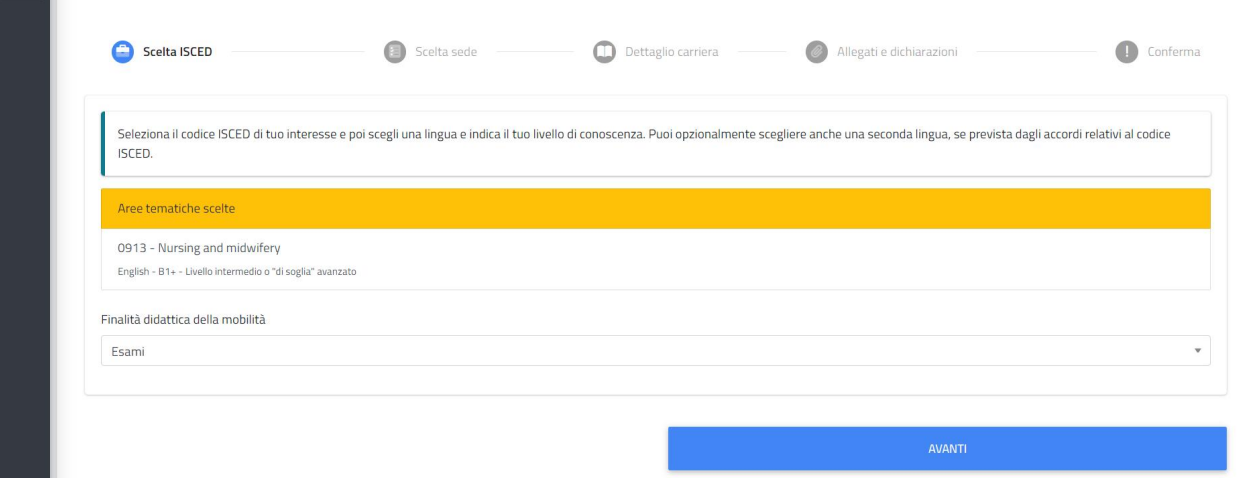

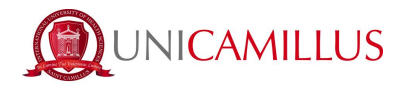

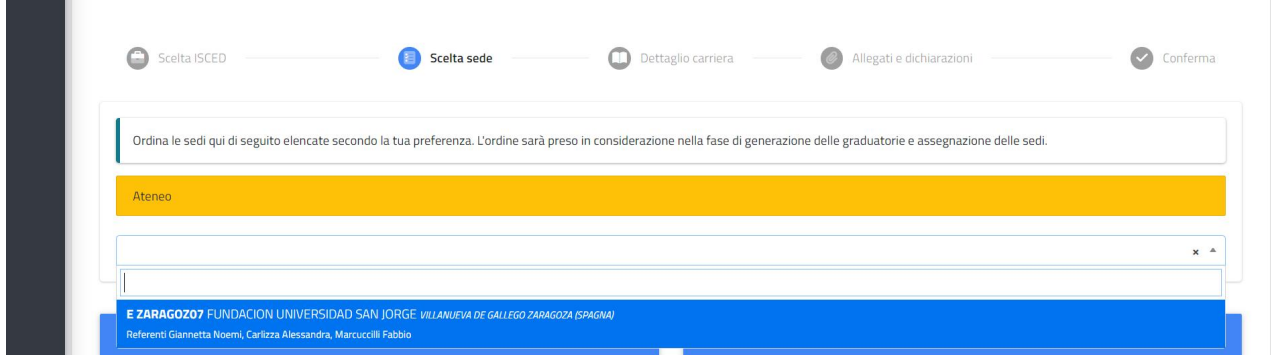

*Nota bene:* in automatico il sistema GOMP proporrà in relazione all'ISCED le possibili sedi presenti tra gli accordi.

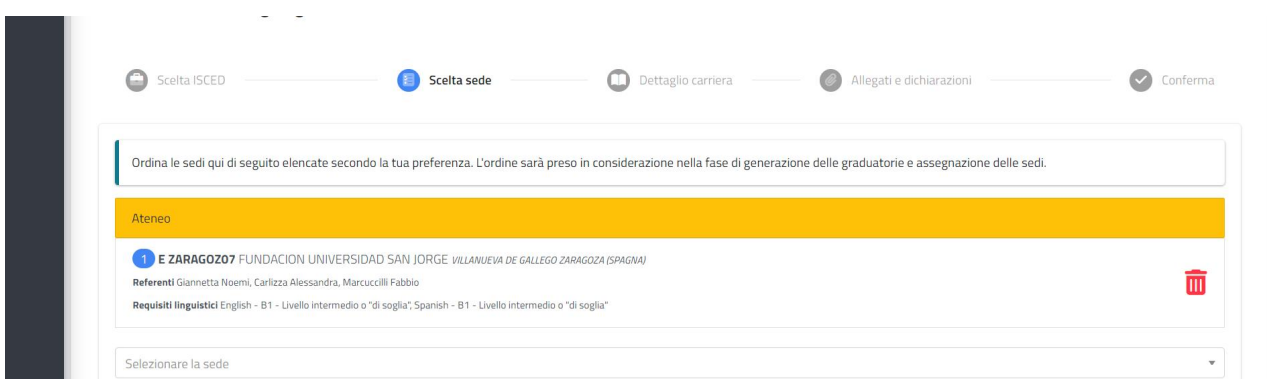

Per confermare la scelta e procedere sarà necessario selezionare dal menù a tendina le possibili scelte ( fino ad un massimo di 3 SEDI, indicando con la posizione in ordine, la preferenza).

*Nota bene:* la seconda lingua indicata in ordine dalla sede dell'accordo può essere *OPZIONALE*.

Per procedere allo step successivo (CARRIERA e MEDIA PONDERATA al 18/03/2024), si dovrà cliccare nuovamente sul tasto **AVANTI**, raggiungendo questa sezione dove sarà possibile controllare la veridicità delle informazioni relative agli insegnamenti sostenuti in carriera e la relativa media, calcolata al 18/03/2024:

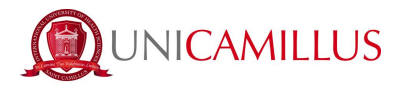

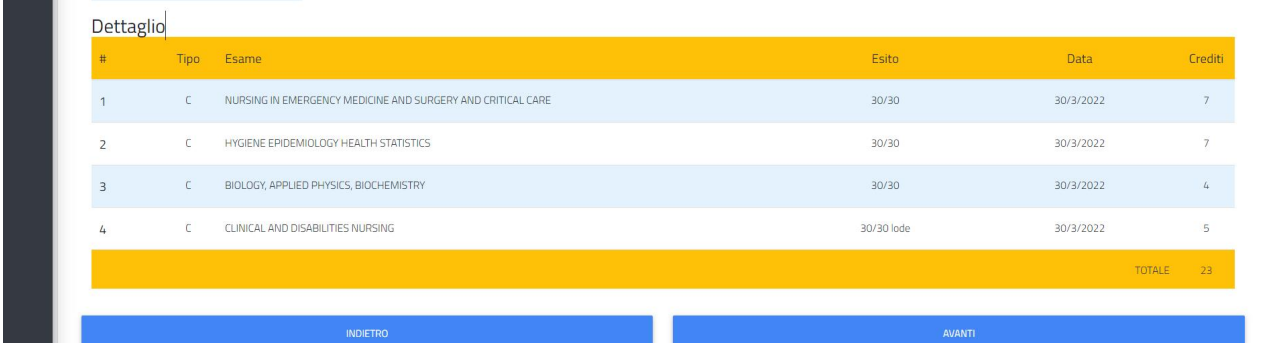

*Nota bene:* i dati sono automaticamente presi dal portale GOMP alla data fissata dal bando come termine ultimo per i sostenimenti e la media ponderata (18/03/2023).

Per procedere allo step successivo (ALLEGATI E CERTIFICAZIONI), è necessario cliccare sul tasto **AVANTI**:

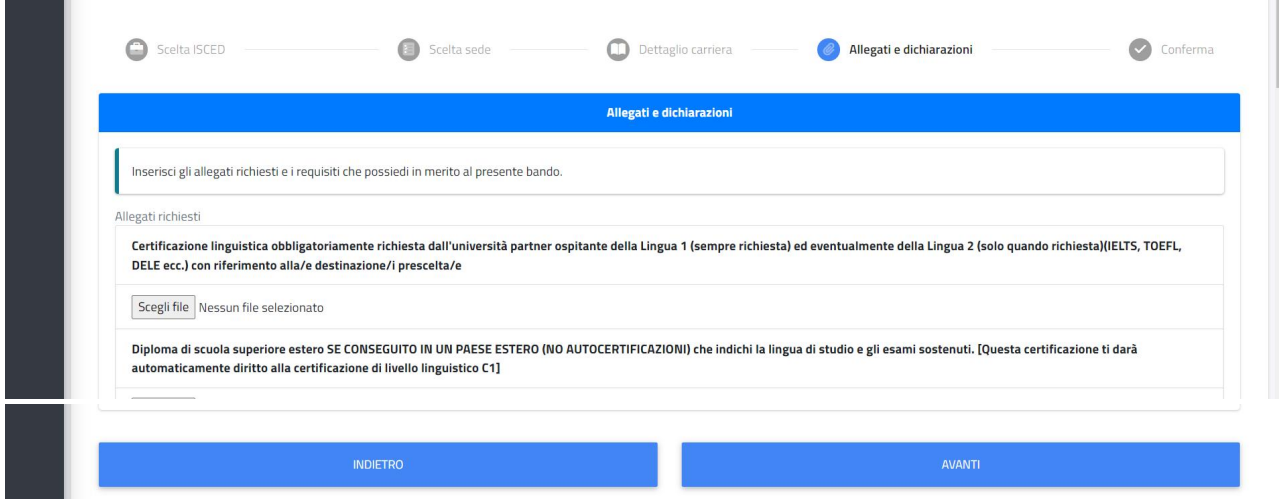

*Nota bene:* è sempre necessario specificare dal menù a tendina, il numero di mesi di precedente mobilità Erasmus nel ciclo di studi attualmente frequentato, se effettuata. Una volta scaricati, compilati e ricaricati gli allegati obbligatori e specificato il numero di mesi di precedente mobilità (ove presenti), sarà necessario cliccare sul tasto **AVANTI** per procedere.

All'ultimo step della domanda (CONFERMA e INVIO), sarà necessario verificare attentamente i dati dichiarati e ove necessario, tornare indietro per correggerli oppure procedere cliccando su **INVIA LA DOMANDA.**

H.

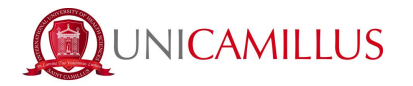

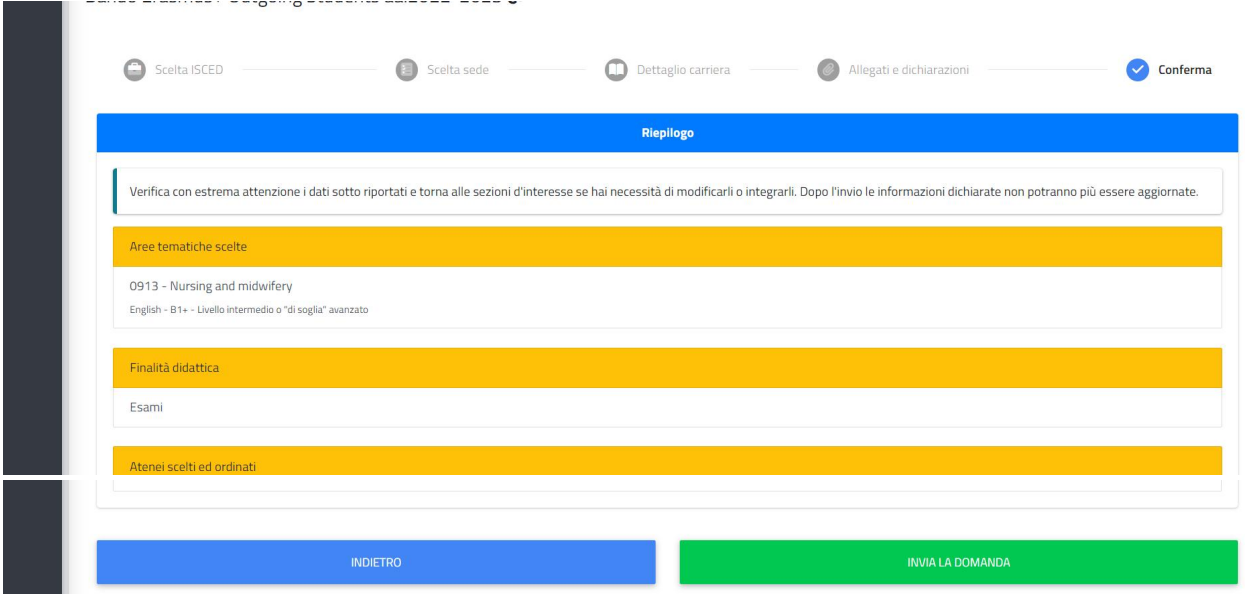

**Per completare la procedura cliccare su INVIA LA DOMANDA;** a video verrà mostrata la conferma della presentazione, il Qr code, il codice di autentica e **sarà possibile scaricare il PDF della domanda direttamente dal tasto SCARICA DOMANDA. Contemporaneamente anche nella propria casella e-mail si riceverà la conferma della presentazione della domanda e l'allegato in PDF.**

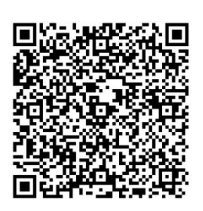

**Entro il termine ultimo di presentazione della domanda fissato dal bando, sarà possibile ANNULLARE LA DOMANDA, cliccando su ALTRE AZIONI—> ANNULLA L'ISCRIZIONE AL BANDO:**

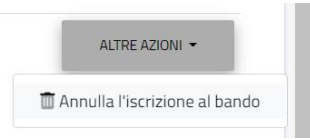

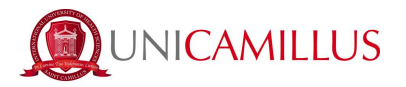

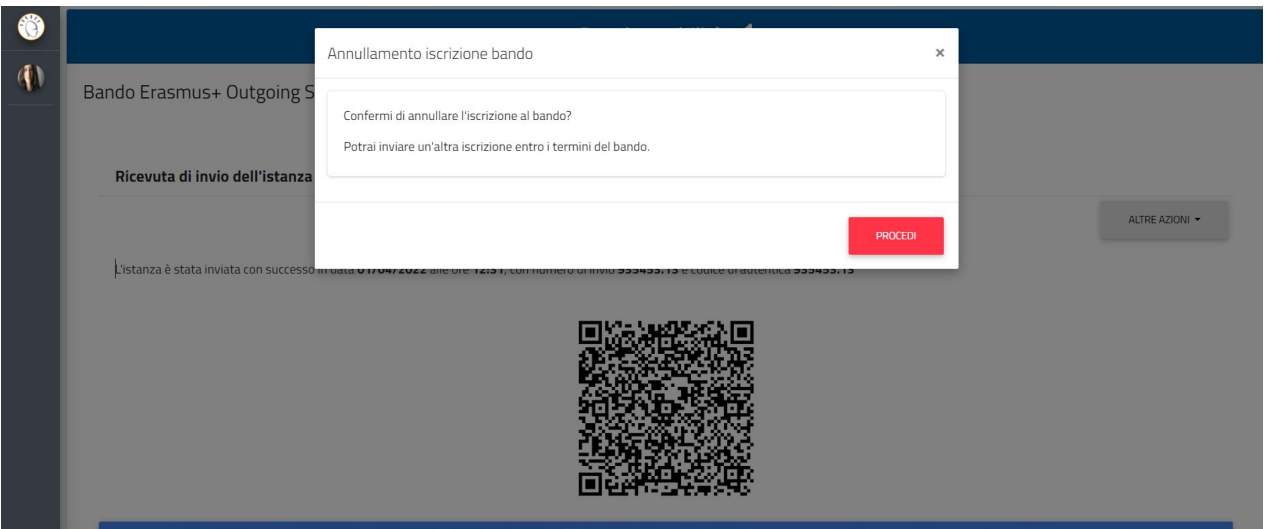

**Cliccando su PROCEDI, sarà annullata la domanda e lo studente verrà riportato al primo step della procedura.**